## Lecture 3

Layers Compositions.

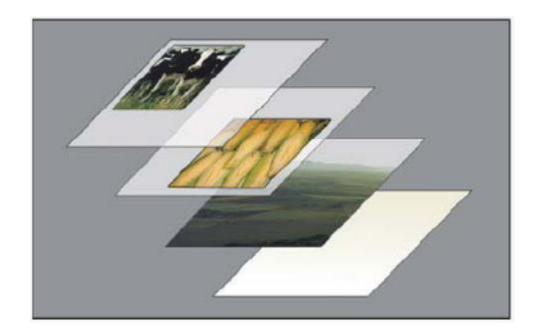

# Pasting into an existing image creates a new layer

Show/Hide Layer

Moving the Layer

Copy Layer

**Reorder Layer** 

Rename Layer

Grouping Layers

#### Transforming the Layer

Edit > Transform

Command+T for Free Transform

Shift + Drag Corner Point to Scale & Constraint Aspect Ratio Shift + Rotate to rotate by 45 degrees Pivot Point

#### Deleting Whole and Part of Layer

Changing the Opacity

Delete key with/without select

Eraser Tool

Using the selection from one layer to edit another layer

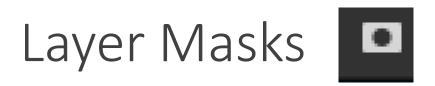

An extra dimension of the layer, which determines which parts of the layer are visible

-Create a new one

-Creating one from a selection

-Editing and viewing an existing one

https://helpx.adobe.com/photoshop/using/masking-layers.html

### Blending Modes

- Specifies how existing pixels colors and new layer or tool colors interact to create a resulting or blended color.
- Dissolve- Randomly select layer for each pixel
- Darken- Darkest color value in each channel is always used
- Lighten Lightest color value in each channel is always used
- Difference Subtracts color values from pixels in each channel

https://helpx.adobe.com/photoshop/using/blending-modes.html

#### Adjustment Layers

Brightness/Contast Adjustment Layers

Hue/Saturation Adjustment Layer

Clip To Layer

https://helpx.adobe.com/photoshop/using/adjustment-fill-layers.html

### Fill Layers

Allows you to easily a layer that is solid color or a gradient.

#### **Gradient Styles**

| Gradient Type:  | Solid 🗸 |           |        |
|-----------------|---------|-----------|--------|
| Smoothness: 100 | ~ %     |           |        |
| <b>₽</b>        |         |           | Ţ      |
|                 |         |           |        |
|                 |         |           | Ê      |
| Stops           |         |           |        |
| Opacity:        |         | Location: | Delete |
|                 |         | Location: | Delete |
|                 |         |           |        |
|                 |         |           |        |

| Layer Type Select   | Filter | 3D     | View   | Window  | Help  |  |
|---------------------|--------|--------|--------|---------|-------|--|
| New                 |        |        | )      | 4+ 1    |       |  |
| Copy CSS            |        |        |        |         |       |  |
| Copy SVG            |        |        |        | (RGB/8) | ×     |  |
| Duplicate Layer     |        |        |        |         |       |  |
| Delete              |        |        | þ      | ·       |       |  |
| Quick Export as PN  | G :    | Shift+ | Ctrl+' |         |       |  |
| Export As           | Alt+   | Shift+ | Ctrl+' | _       |       |  |
| Rename Layer        |        |        |        |         |       |  |
| Layer Style         |        |        | Þ      |         |       |  |
| Smart Filter        |        |        | •      | ·       |       |  |
| New Fill Layer      |        |        | ŀ      | Solid ( | Color |  |
| New Adjustment La   | yer    |        | )      | Gradie  | ent   |  |
| Layer Content Optio | ons    |        |        | Patter  | n     |  |

https://helpx.adobe.com/photoshop/using/adjustment-fill-layers.html

#### Exercise 3:

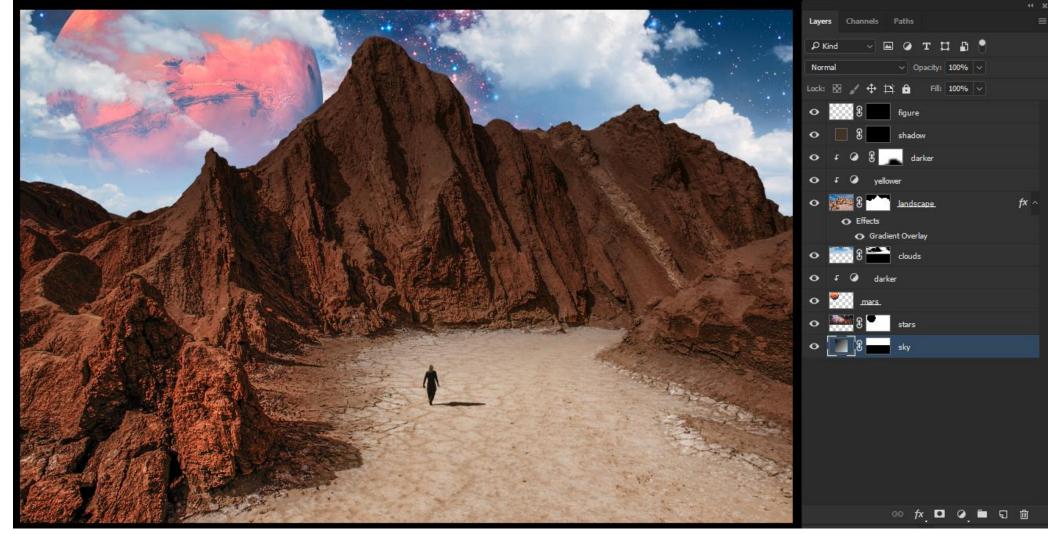

Courtesy of Lynda Photoshop One-On-One Fundamentals